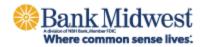

# **Business Online Banking**

Quick Start Guide

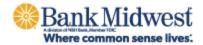

## **Accessing Business Online**

You will access Business Online from www.bankmw.com. You will also need the following:

- Company ID
- User ID
- Starter password

The first time you sign in using your initial password, you will be prompted to change your password.

- Start your Internet browser.
- Go to <u>www.bankmw.com</u>.
- The 'Sign in to' login box will appear in the top-right corner of the homepage. Select 'Business Online' from the drop down options:

| Online Banking  |  |  |
|-----------------|--|--|
| Account Type    |  |  |
| Business Online |  |  |
| Company ID:     |  |  |
|                 |  |  |
| User ID:        |  |  |
|                 |  |  |
| SIGN IN         |  |  |

From the Business Online login option:

- Enter the Company ID and the User ID. Click Continue.
- Click Sign on. The Advanced Authentication page appears.

| (i) An extra layer of security is needed to complete this request. |                                                                                              |  |  |
|--------------------------------------------------------------------|----------------------------------------------------------------------------------------------|--|--|
| Sign in to                                                         | Business Online                                                                              |  |  |
| Company ID                                                         | D: COMPANY ID                                                                                |  |  |
| User ID:                                                           | USER ID                                                                                      |  |  |
| One-Time S                                                         | ecurity Code                                                                                 |  |  |
| Ø                                                                  | When you continue, we will call or send a text message and ask you to enter a one-time code. |  |  |
| Continue wi                                                        | th Security Code Cancel                                                                      |  |  |
| Enter different                                                    | Company/User ID                                                                              |  |  |

• Click the Continue with Security Code button. The Tell us where to reach you page appears:

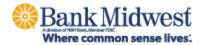

| One-Time Security Code   |                                                                                                    |  |
|--------------------------|----------------------------------------------------------------------------------------------------|--|
| Tell us where to reach   | а уоц                                                                                                    |  |
| Don't recognize these ph | one numbers?                                                                                                    |  |
| 5                        | an incorrect user ID. Return to the sign-in page<br>0. If you recognize the phone numbers, but they<br>contact . |  |
| Phone:                   | ○ (XXX) XXX-0040                                                                                                 |  |
|                          | O (XXX) XXX-0427                                                                                                 |  |
| Text Message:            | <ul> <li>Send a text message to a<br/>mobile phone on record.</li> </ul>                                         |  |
|                          | Note: Standard text message<br>rates apply. Please contact your<br>wireless carrier for details.                 |  |
| Continue                 | Cancel                                                                                                    |  |
| My phone number is not   | listed                                                                                                    |  |

- Select the preferred choice of contact. If using Text Message, the phone number must be registered for the Business Online User.
- Click Continue. Depending on the communication option chosen (telephone or text), the following pages will be displayed:

#### **Telephone Authentication**

| One-Time Security Code                                                                                                    | × |
|----------------------------------------------------------------------------------------------------|---|
| Please wait for your phone call. We are now calling $(xox) xox-004$ the call, you will be asked to enter the one-time security code disp below. | 0 |
| Once you complete the phone call, click Phone Call Completed.                                                                                   |   |
| One-time security code: 23214                                                                                                    |   |
| Phone Call Completed Cancel                                                                                                    |   |
| I didn't receive a phone call                                                                                                    |   |

The Business Online user will then receive an automated phone call that instructs the user to enter the one-time security code displayed on the Enter the Security Code dialog.

• Click Phone Call Completed. The Business Online Welcome Page Appears.

#### **Text Message Authentication**

The Business Online user will be prompted to enter a mobile phone number where the text message can be sent.

Note: The mobile phone number must be registered for the Business Online User.

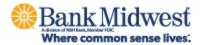

|                                                                                | ×                                                                                                    |
|--------------------------------------------------------------------------------|----------------------------------------------------------------------------------------------------|
| nber                                                                           |                                                                                                    |
| umber you have on record with us.                                              |                                                                                                    |
| t Message, you agree to the Terms of<br>s apply. Contact your wireless carrier |                                                                                                    |
| United States 🗸                                                                |                                                                                                    |
|                                                                                |                                                                                                    |
| Area/city code and local number                                                |                                                                                                    |
| Cancel                                                                         |                                                                                                    |
|                                                                                | umber you have on record with us.<br>t Message, you agree to the Terms of<br>is apply. Contact your wireless carrier<br>United States<br>Area/city code and local number |

- Click the Send Text Message button. The One-time Security Code page appears. The security code will be sent to the mobile phone.
- Complete the process by entering the One-time security code.

| One-Time Securi               | ,                                                                                                 |  |
|-------------------------------|---------------------------------------------------------------------------------------------------|--|
| Enter the security cod        | le                                                                                                |  |
|                               | ge with a one-time security code to XXX-XXX-1234. Once you<br>the security code and click Submit. |  |
| Please note that text messa   | ages can take a few minutes to be received.                                                       |  |
| One-time security code:       |                                                                                                   |  |
|                               |                                                                                                   |  |
| Submit Cancel                 |                                                                                                   |  |
|                               |                                                                                                   |  |
| I didn't receive a text messa |                                                                                                   |  |

• Click Submit. The enter password page appears

| Sign in to Busin | ess Online |  |
|------------------|------------|--|
| Company ID:      | COMPANY ID |  |
| User ID:         | USER ID    |  |
| Password:        |            |  |
| Sign In          | Cancel     |  |

• Enter Starter Password

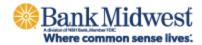

The User will then be asked to create their own password

- Enter New Password Twice
- There are 6 requirements that will highlight as they are met

| Reset Password        |                                                                                                    |
|-----------------------|----------------------------------------------------------------------------------------------------|
| New password:         | •••••                                                                                                    |
|                       | Password requirements: 6 of 6<br>requirements met<br>Your password:<br>Must be 8 to 12 characters long.                                                                                                    |
|                       | <ul> <li>Must include at least three of the<br/>following: lower case letter, upper<br/>case letter, number, special character.</li> <li>Cannot include spaces.</li> </ul>                                                |
|                       | <ul> <li>Cannot include a character that<br/>repeats more than 3 times.</li> <li>Can include the following characters:</li> <li>! @ # \$ % ^ &amp; * ()_+ =   / ?;:. } { - [<br/>]</li> <li>Is case sensitive.</li> </ul> |
| Confirm new password: |                                                                                                    |
| Submit                | Cancel                                                                                                    |
|                       |                                                                                                    |

- **Note:** Passwords can be a combination of letters, numbers and following special characters; @ # \$ ! % ^ & \* ()\_+ = | \? : ; . } { []. They are case sensitive.
  - The Business Online Welcome Page appears.

### For Assistance

Treasury Management Client Services - 877.936.2418 or TreasurySupport@nbhbank.com